- 1. Kirjoita selaimen hakuun *studeo.fi*
- 2. Valitse MPASSid-kirjautuminen
- 3. Valitse Alakoulu tai Yläkoulu
- 4. Kirjoita hakuun koulusi nimi. Jos se näkyy jo ruudussa, niin paina kuvaketta.
- 5. Kirjaudu sisään edu-tunnuksillasi
- 6. Etsi oppimateriaali

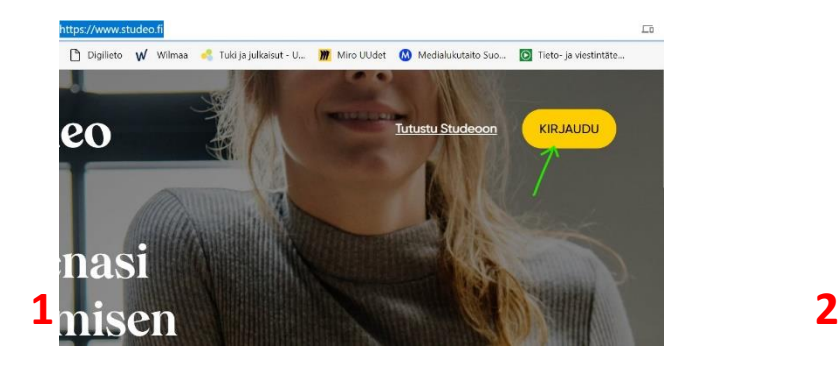

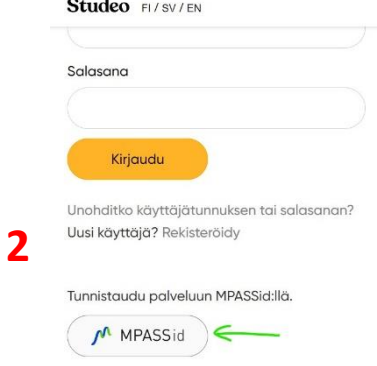

## MPASSid sisäänkirjautuminen

## Valitse luokka-aste

 $\overline{\mathbf{3}}$  Alakoulu (luokat 1-6) Yläkoulu (luokat 7-9) tai lukio

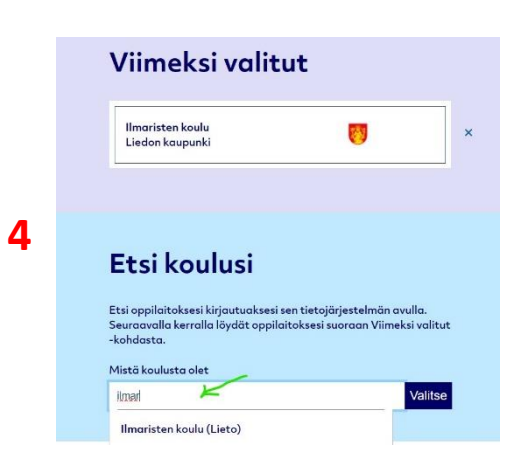

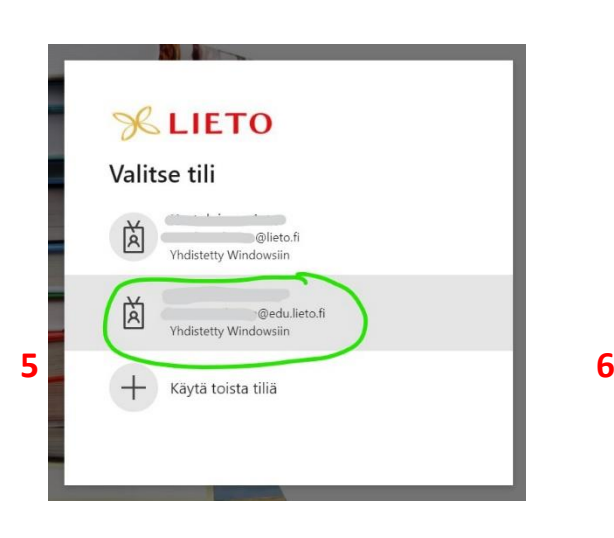

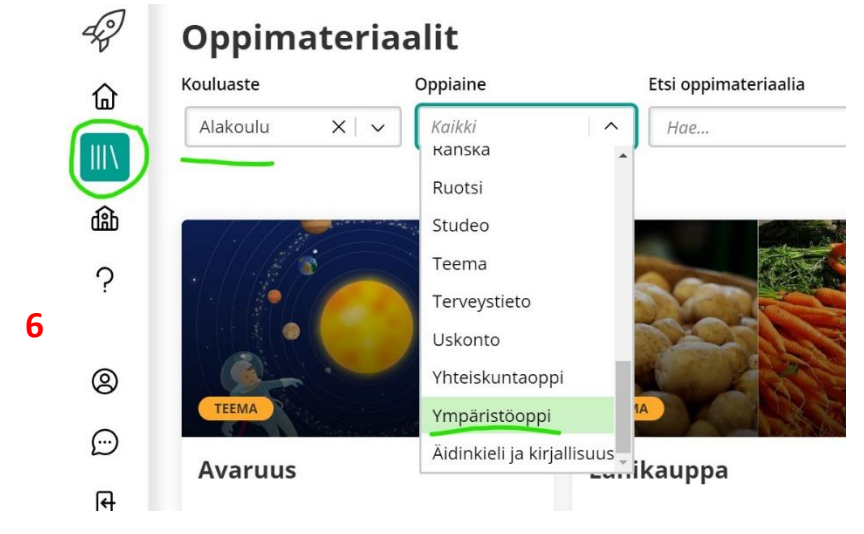

- 7. Valitse oman luokka-asteen oppimateriaali.
- 8. Voit tutustua mihin tahansa materiaaliin vapaasti esikatselutilassa. Kun lisenssiasia on kunnossa, valitse **OTA KÄYTTÖÖN RYHMÄLLE**

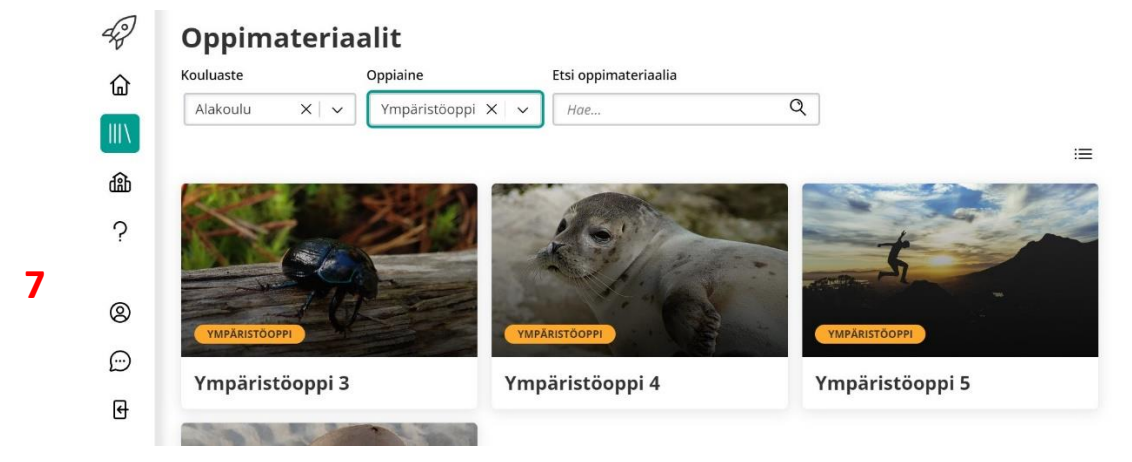

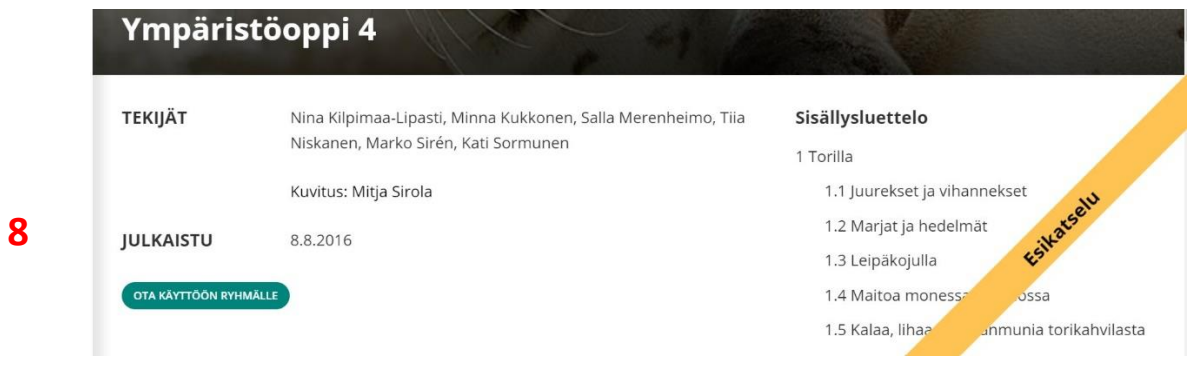

9. Täydennä ja valitse tiedot. Voit vaihtaa oppimateriaalin nimeäkin esimerkiksi eri ryhmille. Asetuksia voi vaihtaa myöhemminkin. Kun olet valmis paina **LUO RYHMÄ**

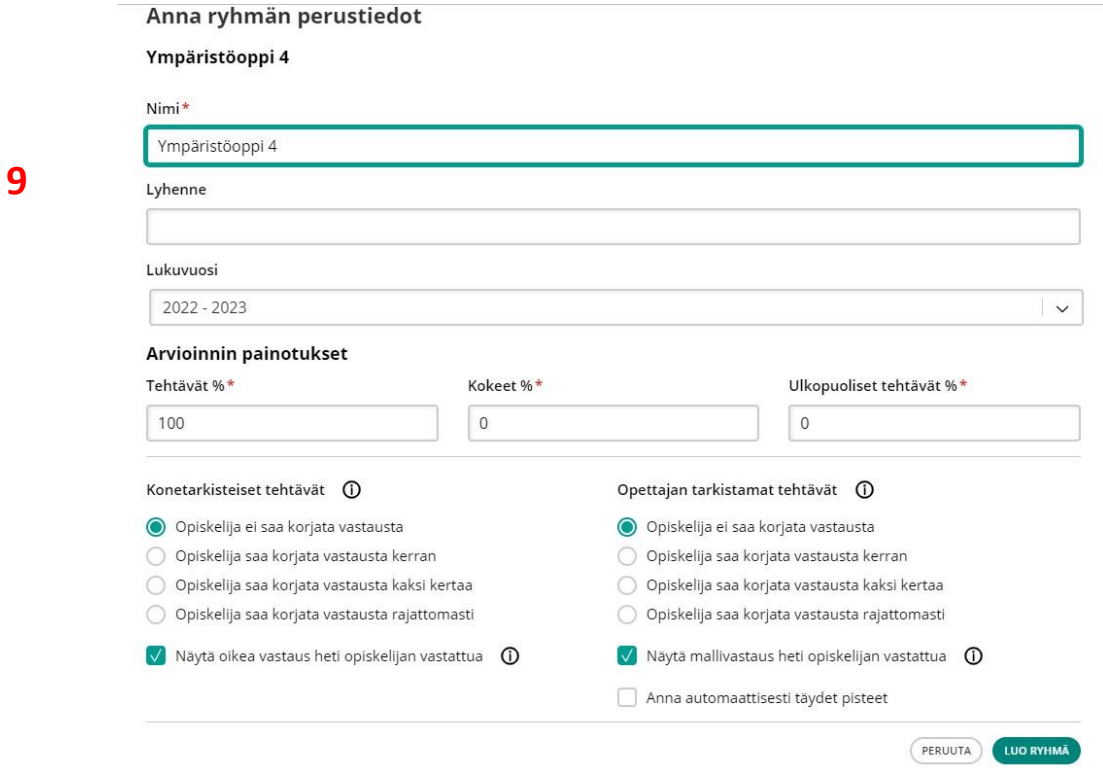

10. Ryhmällesi tulee liittymisavain, jolla oppilas ja tarvittaessa apuopettaja voi liittyä ryhmään kirjoittamalla koodin keltaiselle alueelle.

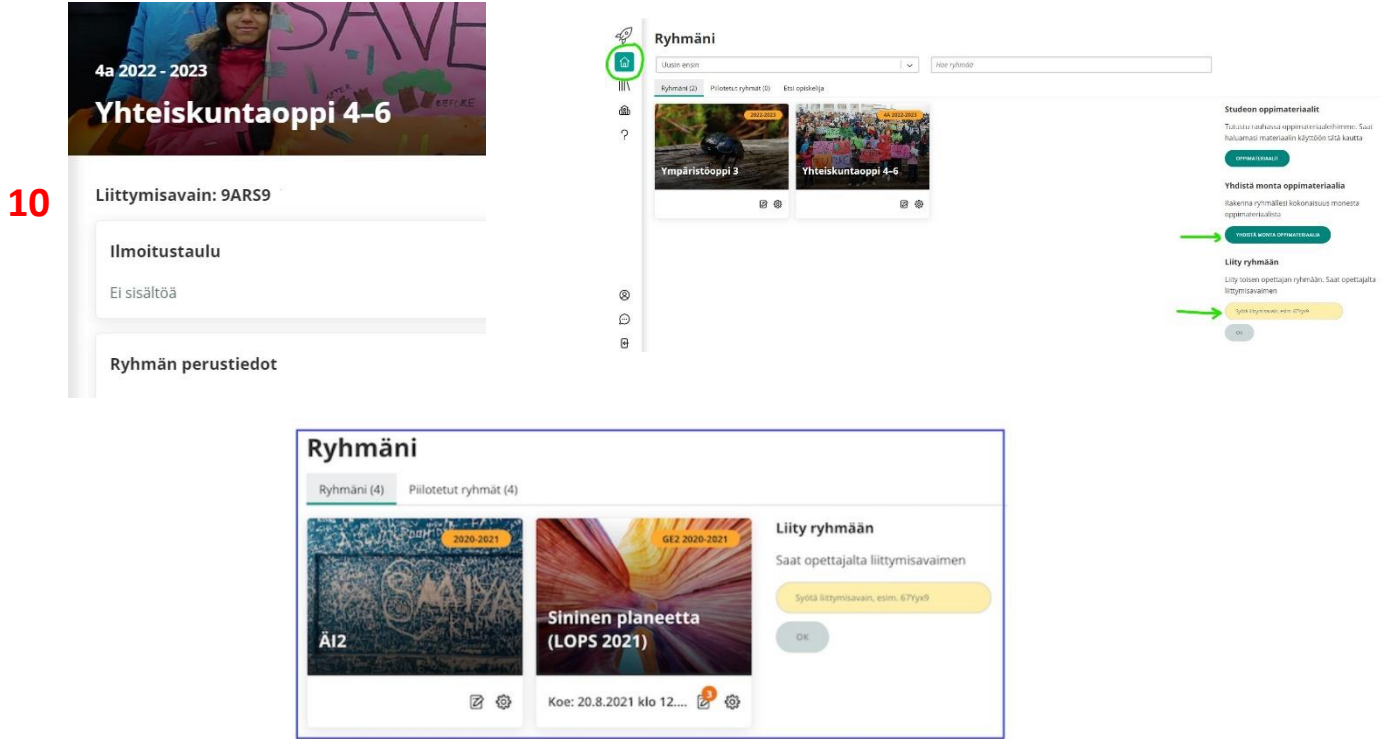

**Lue / Merkitse.** Tekstiin voi tehdä merkintöjä väreillä.

**Vaihtoehtoinen sisältö.** Sisältöä voi supistaa tarvittaessa. Hyvä eriyttämisväline.

**Tehtävät** avautuvat painikkeesta. Avautuvat tekstin viereen, mutta voi laajentaa koko sivun leveydelle.

**Muistiinpanoja** voi kirjoittaa oppimisen tueksi.

**Opas**(opettajan opas) esittelee jakson tavoitteet, työtavat, harjoitukset, arviointia, lisätietoja ja -linkkejä .

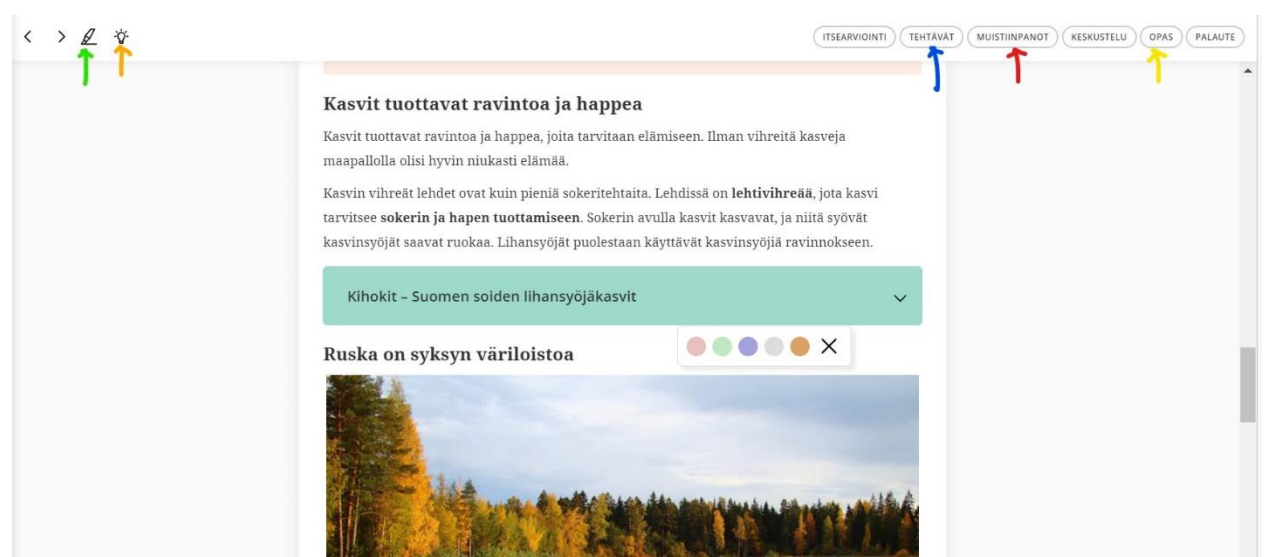

## ? Ohjekeskuksesta ohjeita usein kysyttyihin asioihin, kuten seuraava:

Jos Studeon perusopetuksen oppimateriaalit hankitaan Edustoresta, materiaaleihin kirjaudutaan koulun käyttämän järjestelmän, kuten Classroomin, Edisonin, Airon, Pedanetin tai Edustoreportaalin kautta. Studeo ei tällöin hallinnoi käyttäjätietoja. Jos ongelmasi siis koskee unohtunutta salasanaa tai lisenssejä, tulee sinun olla yhteydessä Edustoreen.

Opettaja ja oppilas kirjautuvat ensin koulun käyttämälle oppimisalustalle ja siirtyvät Studeon oppimateriaaliin oppimisalustalla löytyvää linkkiä tai Studeon ikonia klikkaamalla. Tässä välissä erillistä sisäänkirjautumista tai rekisteröitymistä ei tarvitse tehdä. Sisälle Studeoon kirjaudutaan aina koulun käyttämän oppimisalustan kautta, ei suoraan Studeon sivuilta.

Oppimateriaalin saa käyttöön, kun opettaja hakee Edustoresta linkin alustalle.

Aktiivinen ryhmä syntyy automaattisesti, kun käyttäjä siirtyy ensimmäisen kerran linkin kautta Studeoon.

Toisin kuin suorassa Studeon käytössä, opettaja ei jaa opiskelijoille liittymisavaimia. Kaikki käyttöönottoon ja tunnuksiin liittyvä tehdään linkin kautta esimerkiksi Pedanetissa, Edisonissa, Airossa, Moodlessa ja Classroomissa.